# FFX801

NET IMPRESS AFXシリーズ用

定義体マニュアル

株式会社DTSインサイト

# 改訂履歴

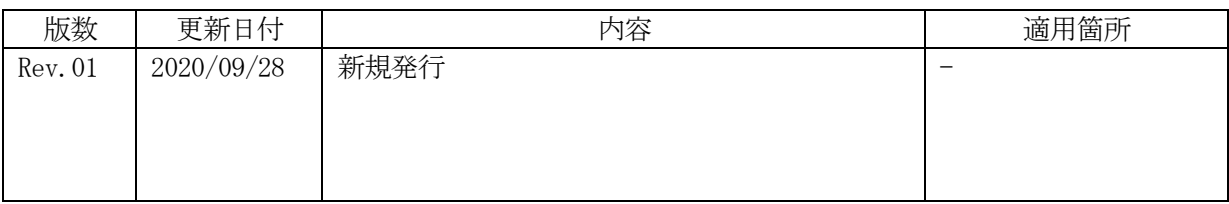

ご利用上の注意

- ① 本製品は弊社 NET IMPRESS 専用の定義体です。弊社 NET IMPRESS 以外ではご使用にな らないでください。
- ② 対象マイコンと定義体との対応を誤って使用すると、ターゲットシステムを破壊する恐れがあ ります。本製品のマイコンパックで対象となるマイコンをご確認してからご使用ください。
- ③ NET IMPRESS は、ターゲットシステムとのインタフェイスIC(NET IMPRESS 内部IC) 電源用に数mAの電流を Tvccd 端子より消費いたします。
- ④ デバイスファンクション又は、ファンクション実行中には、SDカードの脱着は、行わないで ください。実行中に、脱着してしまいますとSDカードを破壊する恐れがあります。

#### おことわり

- 1)本書の内容の全部または一部を、無断転載することは禁止されています。
- 2)本書の内容は、改良のため予告なしに変更することがあります。
- 3)本書の内容について、ご不審な点やお気付きの点がございましたらご連絡ください。
- 4)本製品を運用した結果の内容の影響につきましては、3)に関わらず責任を負いかねますので ご了承ください。

© DTS INSIGHT CORPORATION All Rights Reserved. Printed in Japan

# 目次

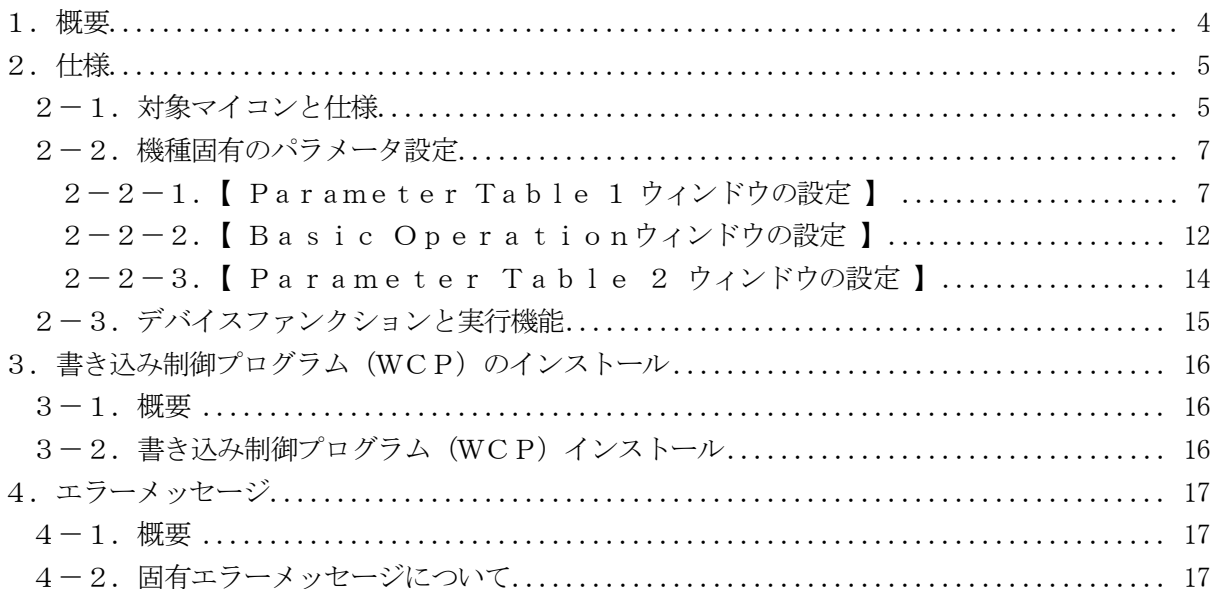

#### 1.概要

FFX801は、型名:AFXxxxのNET IMPRESSシリーズで使用可能な定義体です。 FFX801は、サイプレスセミコンダクタ社製:MB91F355を代表機種とする、これと同 一のアルゴリズム・プロトコルで書き込み可能なフラッシュメモリ内蔵マイコンを対象とします。 AFXとターゲットの接続には、PHX400をご使用ください。

その他のプローブケーブルについては、弊社または代理店にお問い合わせください。

※本マニュアルで記載のあるNET IMPRESSは型名:AFXxxxの本体のことを指しま す。

< ご注意 >

必ずお客様がお使いになられるフラッシュメモリ内蔵マイコン用のマイコンパックと組み合わせ てご使用ください。

 書き込み方式の異なるマイコンに対するご利用は、ターゲットマイコン及びそれを含むユーザシス テムを破壊する恐れがあります。

## 2.仕様

### 2-1.対象マイコンと仕様

特に記載なき項目は、NET IMPRESS標準に準じます。

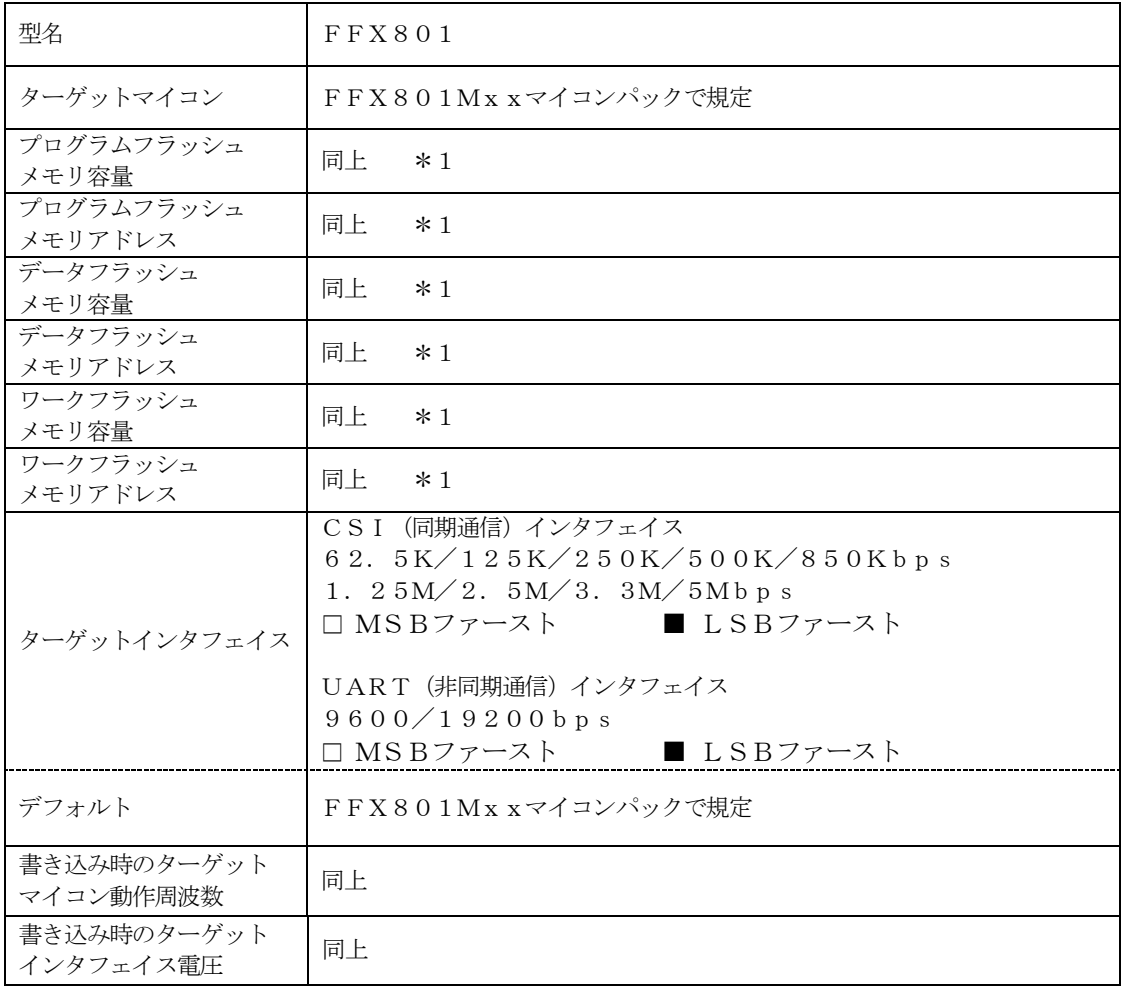

\*1:本定義体の対象とするマイコンでは、プログラムフラッシュメモリ、データフラッシュメモ リ、ワークフラッシュメモリを持ちますが、各メモリのアドレス空間をそのまま利用しライ タのバッファメモリを構築するとバッファメモリが大きくなってしまうため、ライタ上では 仮想のアドレスに変換して各メモリのデータを保持します。 マイコンへの書き込み時は、再度アドレスを変換して元のアドレスに戻して書き込みます。

下記にアドレス変換の例を示します。

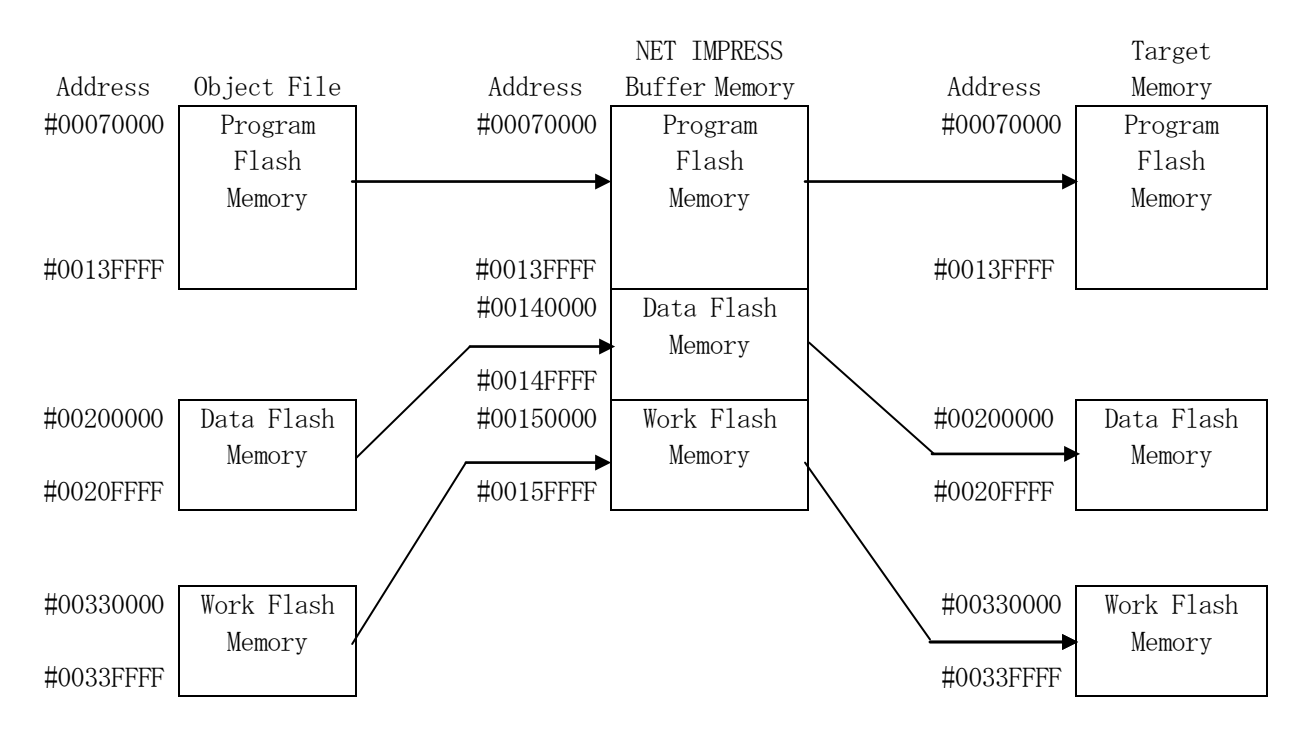

NET IMPRESSのバッファメモリの見え方は以下表のようになります。

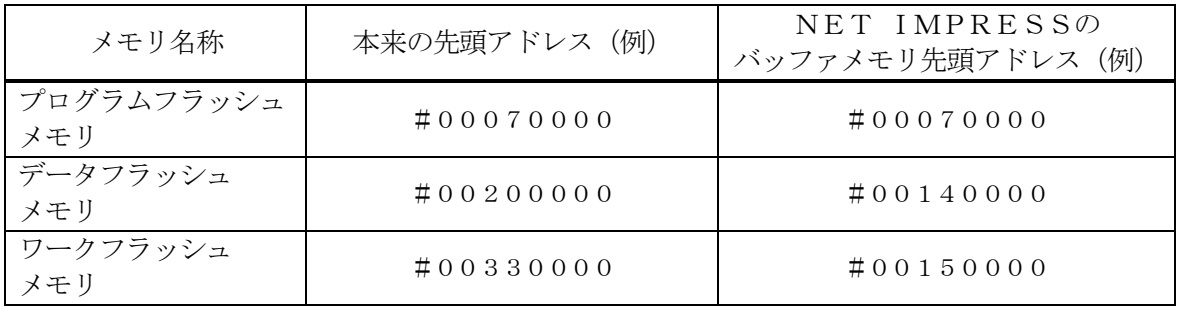

以下の操作を行う場合、アドレスの読み替えに注意が必要です。

- ・Device Function、Buffer Area、Flash ROMでアドレスを指定す る場合、バッファメモリのアドレスに置き換えてください。
- ・エディット機能で表示される(又は指定する)アドレスは、バッファメモリのアドレスに置き換え てください。

2-2.機種固有のパラメータ設定

SWX600(リモートコントローラ:Windows上で動作)を利用して次の初期設定を行い ます。

リモートコントローラのご利用方法については、SWX600:リモートコントローラのインスト ラクションマニュアルをご参照ください。

 $2-2-1$ . [ Parameter Table 1 ウィンドウの設定]

Parameter Table 1 画面上で、ターゲットマイコンにあったパラメータ設定を行いま す。

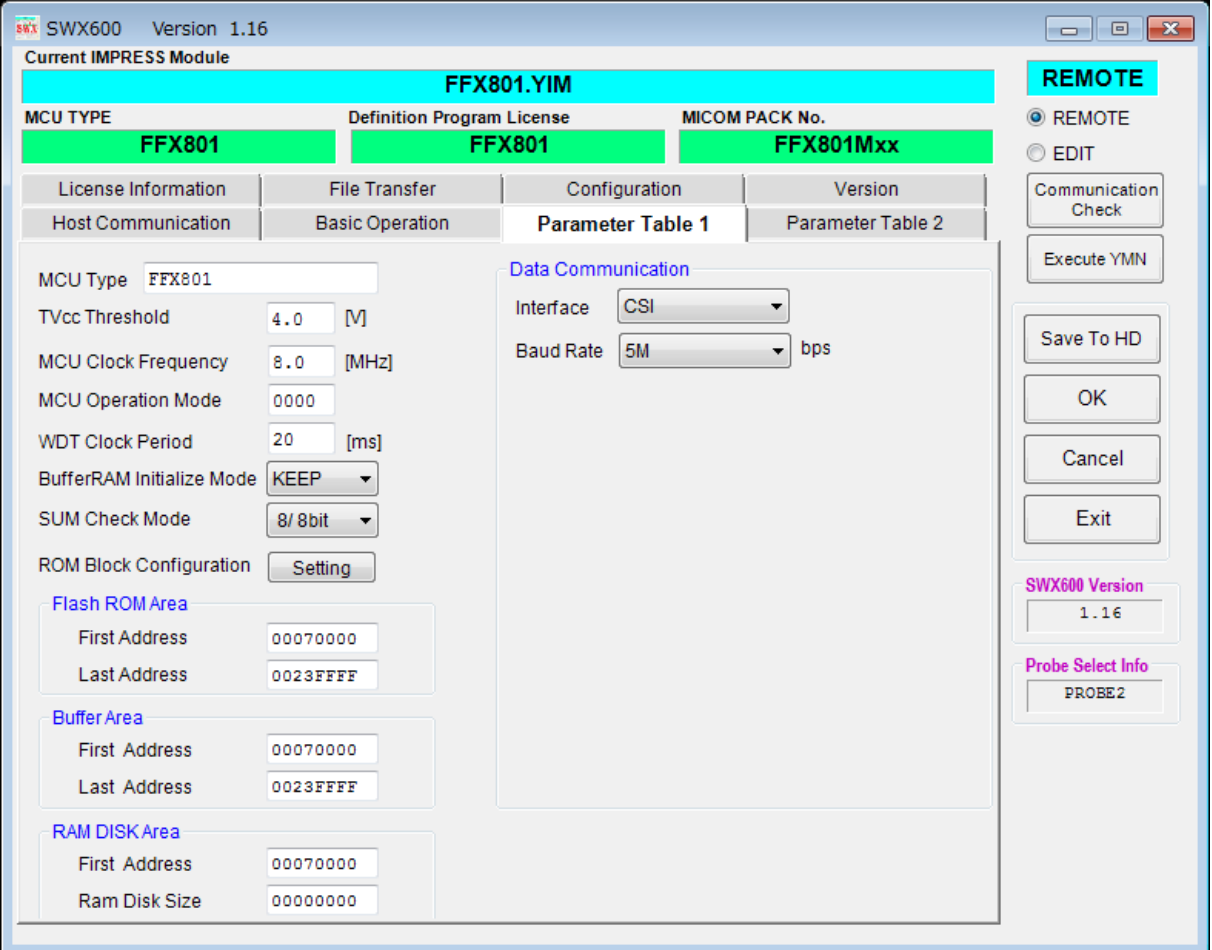

①TVcc Threshold

ターゲットマイコンの動作電圧の下限値よりさらに0.1V程低い値を設定してください。 NET IMPRESSは、ターゲットマイコンの動作電圧(TVcc)を監視しており、この電圧 がここで設定する電圧値以上の時に、デバイスファンクションを実行します。 AFX100でのTVccスレッショルドの設定は、NET IMPRESS avantの操作マ ニュアル【 2.3.2 TVCC THRESHOLD 】をご参照ください。

②Flash ROM【 First/Last Address 】

フラッシュメモリ領域(First/Last Address)を設定してください。

AFX100での、Flash ROMの設定はできずに、表示のみとなります。

NET IMPRESS avantの操作マニュアル【 2.3.1 PROGRAM AREA】を ご参照ください。

- ③ROM Block Configuration フラッシュメモリのブロック構成を設定します。
	- < ブロック情報テーブル >

ブロック情報テーブルは、ブロックグループNo.、ブロックグループのスタートアドレス、ブロ ックサイズの3情報からなります。

ブロックグループNo.:Group1~Group14までの14Groupが指定できます。 連続したブロックサイズの等しい一群のブロックを一つのブロック グループとして、アドレスの小さい方から、小さい番号のブロック グループ番号を付与します。

- スタートアドレス: ブロックグループの開始アドレスです。 このアドレスからブロックサイズで定められた大きさのブロックが 連続して並び、一つのブロックグループを構成します。
- ブロックサイズ: NET IMPRESSは、次の(ブロック)グループアドレスまで、 このブロックサイズで定められたサイズのブロックが連続して配置され るものと解釈されます。 また、ブロックサイズを1にするとアクセス禁止領域となります。アク

セス禁止領域はデバイスファンクション実行領域でも、書き込み・消去 等が実行されません。

例 )

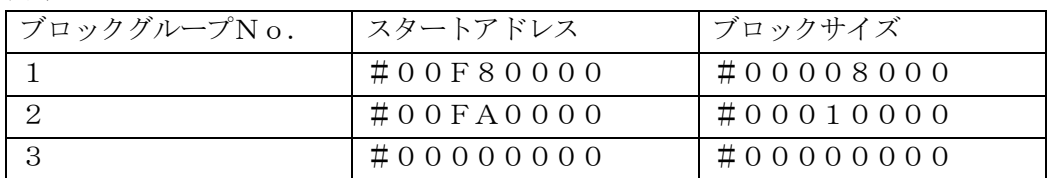

スタートアドレス

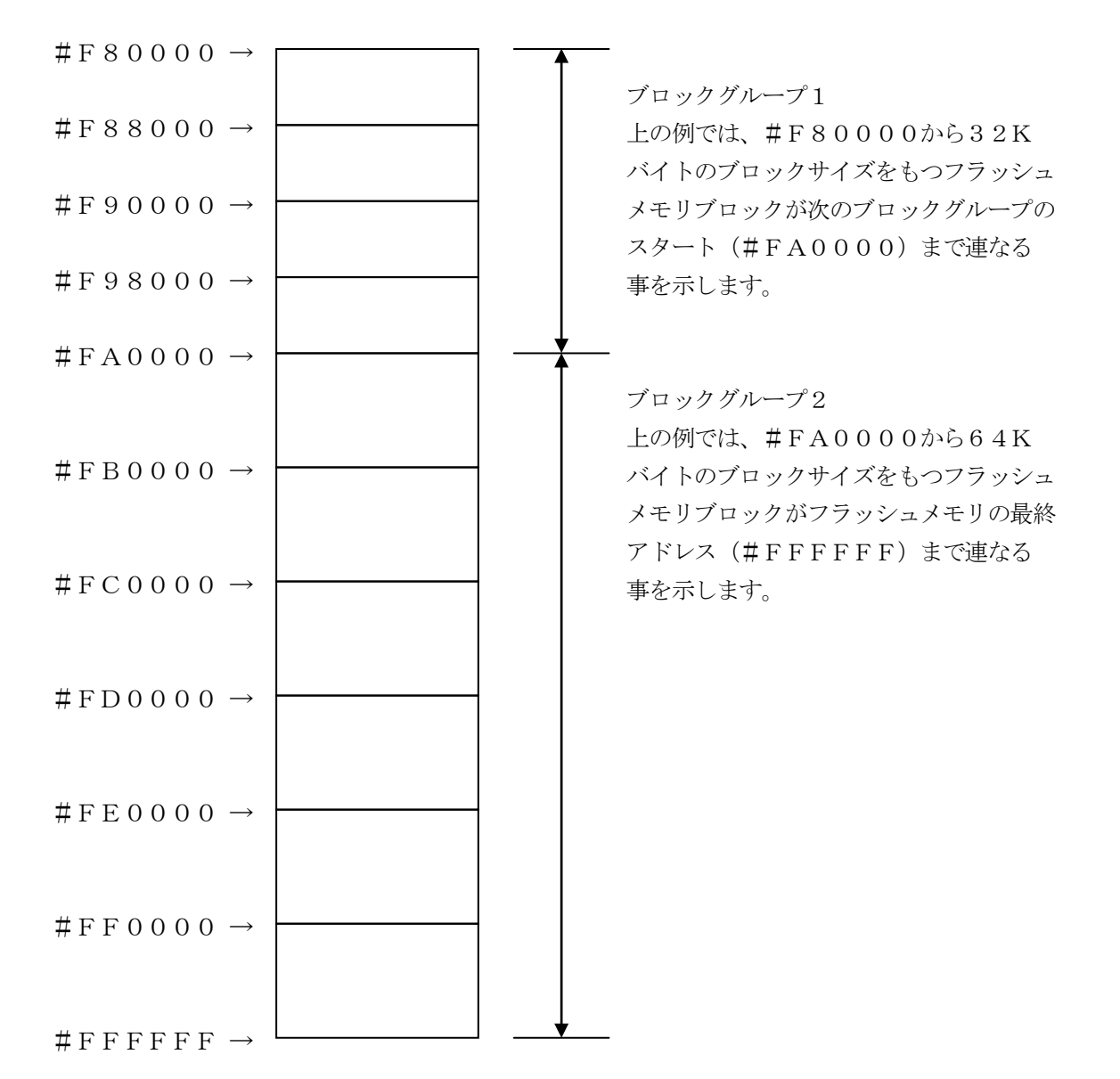

④MCU Clock Frequency FFX801では、この設定は不要です。

⑤MCU Operation Mode

FFX801では、この設定は不要です。

⑥WDT Clock Period

NET IMPRESSは、オンボードプログラミング中に定周期のクロックパルスを出力する 機能を持っています。この周期を利用する場合はWDT周期の設定を行います。 AFX100でのWDT設定は、NET IMPRESS avantの操作マニュアル【 2.3. 3 WDT SETTING 】をご参照ください。

⑦Data Communication

NET IMPRESSとターゲットマイコン間の通信設定を指定します。 FFX801では、ウィンドウの各項目を次のように設定してください。

・Interface UART(非同期通信)またはCSI(同期通信)を選択してください。 AFX100での通信路設定は、NET IMPRESS avantの操作マニュアル【 2.4. 3 I/F SELECT 】をご参照ください。

・Baud Rate

Interfaceで選択されている通信設定の通信速度を設定します。 UARTの場合は9600/19200bpsより選択してください。 CSIの場合は62.5K/125K/250K/500K/850K/1.25M/2.5M /3.3M/5Mbpsより選択してください。

AFX100での通信速度設定はNET IMPRESS avantの操作マニュアル【 2. 4.1 BAUDRATE SETTING 】をご参照ください。

⑧MCU Type

この項目へ設定された内容が、ウィンドウ左上部のMCU Type及びNET IMPRESS 本体上に表示されます。

マイコンの型名、お客様の装置型名など任意の文字を16桁まで入力できます。

#### ⑨OK

Parameter Table 1ウィンドウ内容を、定義体に転送するボタンです。 ①~⑧の設定変更後は、他のウィンドウに移る前に必ず、OKボタンを押してください。 OKボタンが押されなければ、変更したパラメータは反映されません。

### $2-2-2$ . 【 Basic Operationウィンドウの設定 】

Basic Operationウィンドウ上では、次の3項目の設定を行います。

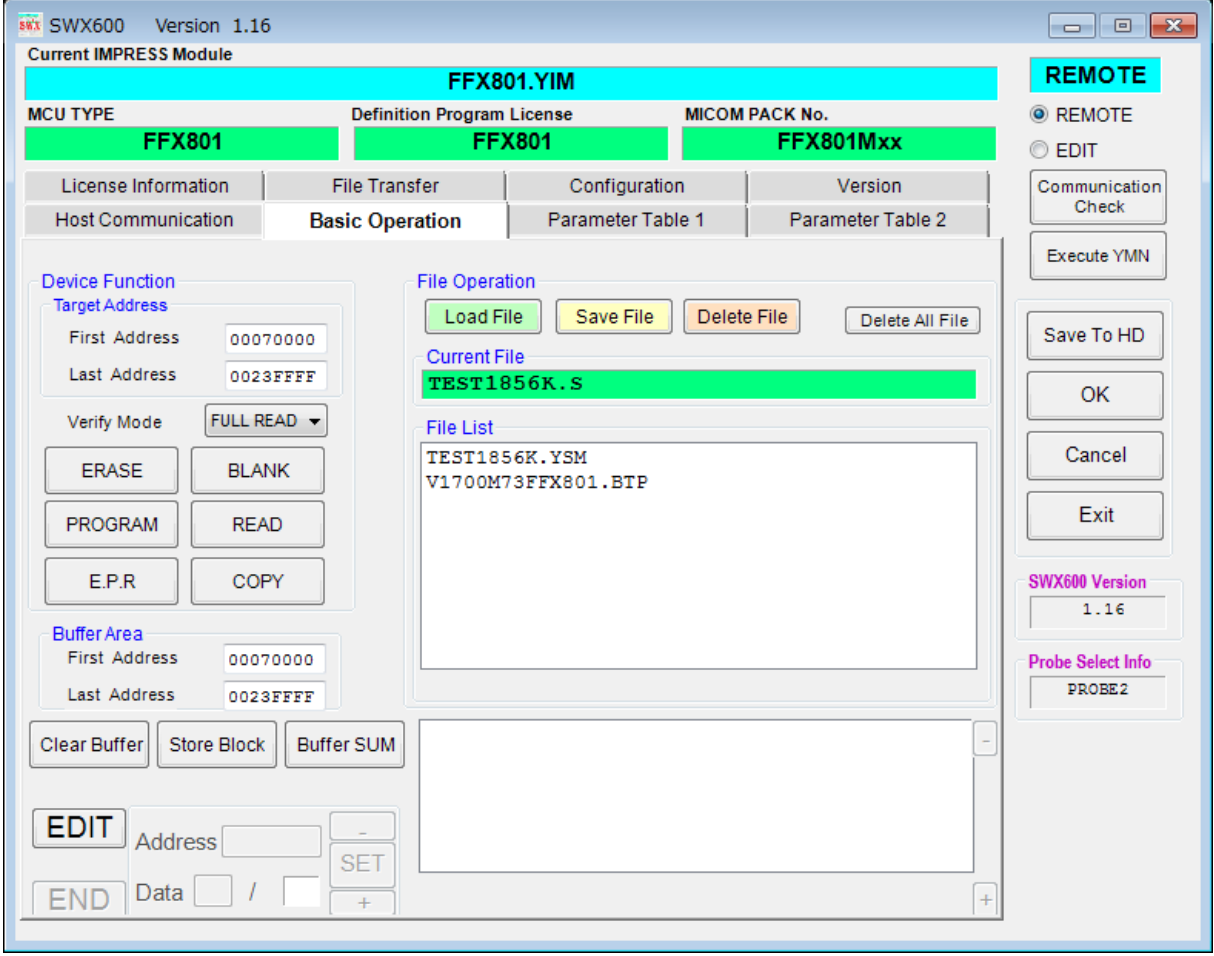

①Device Function(Target Address) マイコンへのデバイスファンクションの対象領域を設定します。 通常は、2-2-1.②項のFlash ROM領域と同じ設定にします。 ターゲットアドレスは、その設定アドレス値によりフラッシュメモリのブロック境界アドレスに自 動アライメントされます。 この自動アライメントされた領域に対して、デバイスファンクションが実行されます。

②Buffer Area

NET IMPRESSのバッファメモリ上のデータをセーブ・ロード (バイナリファイルの場合) する領域を設定します。

通常は、2-2-1.②項のFlash ROM領域と同じ設定にします。

③Verify Mode

デバイスファンクションE.P.R、Program時に実行される、リードベリファイの動作モ ードを設定します。

AFX100でのVerify Mode設定は、NET IMPRESS avantの操作マニ ュアル【 2.3.5 VERIFY MODE 】をご参照ください。

・SUM READ

マイコンからProgramを行った領域のSUM値を読み出し、プログラマがProgram 時に転送した書き込みデータのSUM値と比較します。

・FULL READ

プログラマがマイコンへProgramを行った領域のデータを送信し、マイコン側でフラッシ ュメモリデータとの比較を行います。

 $400K$ 

Basic Operationウィンドウ内容を、定義体に転送するボタンです。 ①~③の設定変更後は、他のウィンドウに移る前に必ず、OKボタンを押してください。 OKボタンが押されなければ、変更したパラメータは反映されません。

2-2-3.【 Parameter Table 2 ウィンドウの設定 】

この設定ウィンドウには、マイコン固有パラメータが設定されていますので、変更しないでくださ い。

#### 設定変更が必要な場合は、事前に必ず弊社サポートセンタまで、ご相談ください。

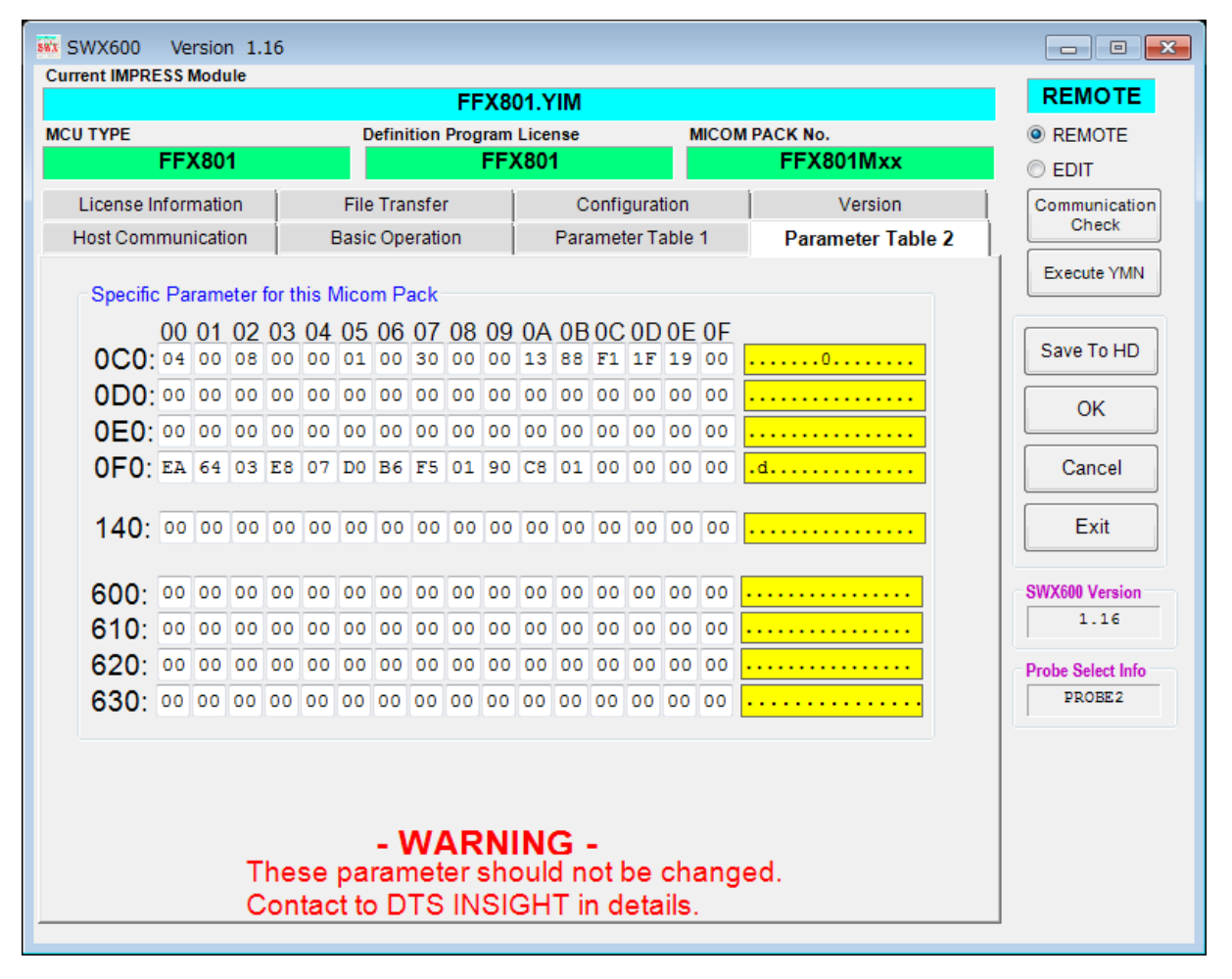

変更する際にParameter Table2のタブを選択しますとPasswordを求めら れますので"AF200"と入力して下さい。(入力した文字はマスクされて表示されます)

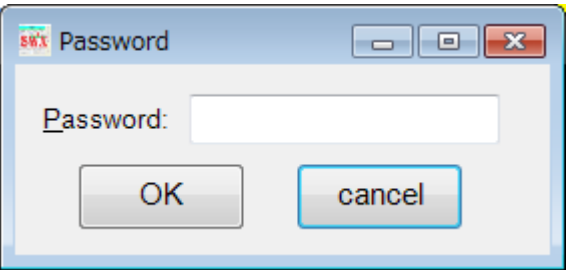

設定変更後は、他のウィンドウに移る前に必ずOKボタンを押してください。 OKボタンが押されなければ、パラメータは反映されません。

#### 2-3.デバイスファンクションと実行機能

NET IMPRESSのデバイスファンクション起動時に実行される機能は以下のとおりです。

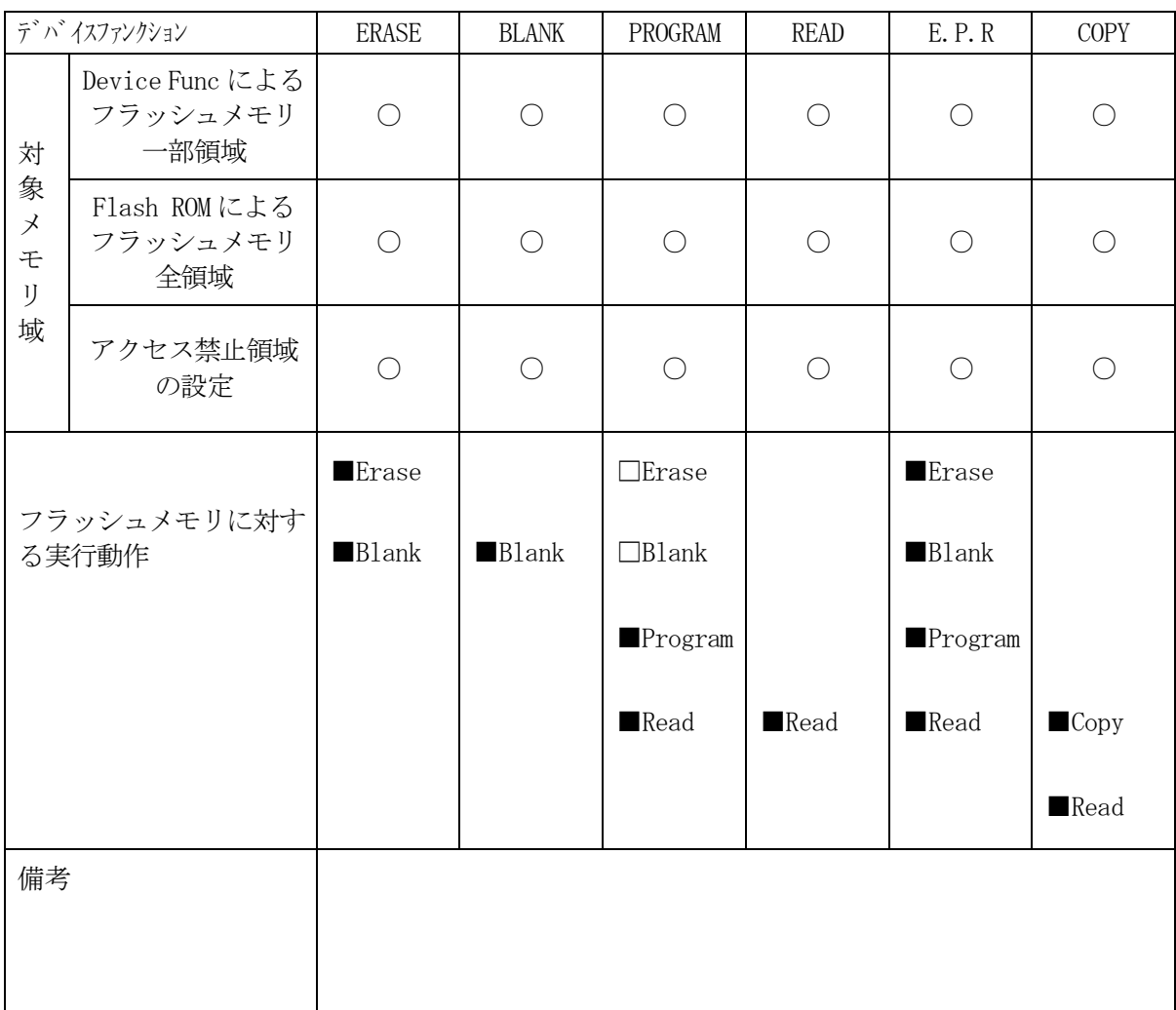

## 3.書き込み制御プログラム(WCP)のインストール

3-1.概要

この定義体では、コマンド実行に先立って、書き込み制御プログラムをマイコン (ターゲットシス テム上で動作する)へ転送し、その制御のもとでフラッシュメモリへのプログラミングを行います。

転送される書き込み制御プログラムは、YIMフォルダ内にxxx.BTPの拡張子をもつファイ ル名で配置します。

xxx.BTPは、YIMフォルダ内にただ一つだけの配置が許されています。

2つ以上のxxx.BTPファイルを配置することや、xxx.BTPファイルを配置しないでの、 ご利用はできません。

3-2. 書き込み制御プログラム (WCP) インストール

WCPファイルのインストール方法についてはNET IMPRESS avant Flash P rogrammerスタートアップマニュアルの「4.4.3.各種バンドルファイルのロード」 を参照ください。

#### 4.エラーメッセージ

 $4-1.$  概要

FFX801において出力されるエラーメッセージに関して記述します。

本章に記載のない、標準のエラーに関する詳細は、NET IMPRESS avantの操作マニ ュアルをご参照ください。

4-2. 固有エラーメッセージについて

下記の表はFFX801で出力される固有のエラー内容です。

| エラーメッセージ                            | エラー要因/対策 |                        |
|-------------------------------------|----------|------------------------|
| 1140<br>HCST FPGA ILLEGAL OPERATION | 要因       | CSI 動作時の通信エラー          |
|                                     | 対策       | 弊社サポートセンタまでお問い合わせください。 |
| 1141<br>UART FPGA ILLEGAL OPERATION | 要因       | UART 動作時の通信エラー         |
|                                     | 対策       | 弊社サポートセンタまでお問い合わせください。 |
| 113F<br><b>ILLEGAL ERR</b>          | 要因       | その他エラー                 |
|                                     | 対策       | 弊社サポートセンタまでお問い合わせください。 |

また、エラー発生した際に"––––– ERR  $XX$ "と表示される場合の $XX$ は16進数表記の数 字でエラーとなった時に実行しているポイントを示します。

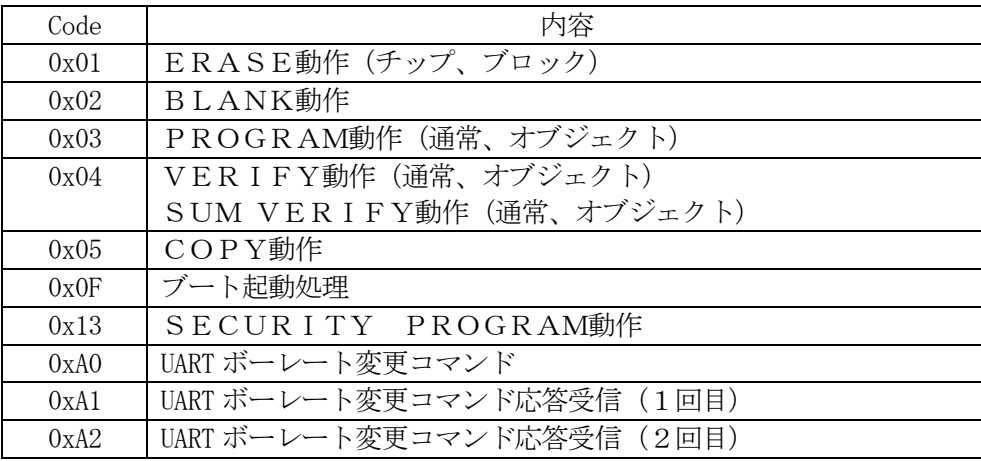